# DfE Analyse School Performance (ASP) Lambeth Secondary School Guidance

| 1 | DfE Sign-In process and IDSR access           | Page 2  |
|---|-----------------------------------------------|---------|
| 2 | How to create new ASP accounts                | Page 4  |
| 3 | Viewing and downloading ASP reports           | Page 8  |
| 4 | Question Level Data (QLA)                     | Page 11 |
|   | Glossary – ASP Terminology/Useful Information | Page 14 |

Enquiries to: Robert Tong <u>rtong@lambeth.gov.uk</u> Research & Statistics Unit, Lambeth Education Learning & Skills Department

## 1. DfE-Sign-In process and IDSR access

URL https://services.signin.education.gov.uk/

# DfE Sign-in

DfE Sign-in is the new way to access some specific education sector services. To use DfE Sign-in you will need to <u>create an account</u>.

#### Sign-in

| Email address           |                                       |
|-------------------------|---------------------------------------|
| Password                |                                       |
|                         | Ø                                     |
| Forgotten your password | ?                                     |
| By continuing you acce  | ept the <u>terms and conditions</u> . |
| Sign in                 |                                       |

Enter your user details and click on the green Sign-In button.

The ASP reports 'landing page' will then appear.

| Key stage 4 All r             | eports                               |      |                               |
|-------------------------------|--------------------------------------|------|-------------------------------|
| Headline measures             |                                      |      | Secondary                     |
| Disadvantaged                 | School (URN                          | )    |                               |
| Headline reports              | Show school details                  |      |                               |
| Progress 8                    | Key stage 4                          |      |                               |
| Entering EBacc                | This is revised data for 2021/22.    |      | Download PDF to print or save |
| Grade 5+ in English and maths | Progress 8 🤊                         |      |                               |
| Attainment 8                  | School                               |      |                               |
| EBacc average point score     | Pupils in Progress 8 cohort = 177    |      |                               |
| Progress 8 scatter plot       | Pupils with adjusted scores = 2      |      |                               |
| Attainment 8 scatter<br>plot  | Progress score                       | 0.62 |                               |
| Additional reports            | Confidence interval ?<br>0.41 o 0.83 |      |                               |

Clicking on **All Reports** give you the option to access your IDSR and also the summary reports by key stage (which you can then drill down to a more detailed level and also the pupil-level reports list). Question-Level Analysis is also available via a separate link. Click on the plus sign to expand the selection.

|                                        | <u>O</u> t |
|----------------------------------------|------------|
| Ofsted inspection data summary reports |            |
| School performance summary             |            |
| Key stage 4                            |            |
| Absence and exclusions                 |            |
| Key stage 4 destination measures       |            |
| School characteristics                 |            |
| Back to top                            | Q          |

For the latest IDSR, <u>visit the Ofsted IDSR service</u>

- Ofsted inspection data summary report for 2017/2018 in PDF format (provisional/revised), estimated size 237 KB
- Ofsted inspection data summary report for 2017 in PDF format (unamended/amended/final), estimated size 403 KB
- Ofsted inspection dashboard for 2016 in PDF format (validated), estimated size 564 KB

Under 'OfSTED inspection data summary reports' the link provided should take you straight to the IDSR pdf for your school. If it doesn't follow this link:

https://idsr.ofsted.gov.uk/login

Enter your DfE Sign-In credentials as normal.

This link also provides some useful DfE guidance to assist with understanding the latest 2019 version of the IDSR.

https://www.gov.uk/guidance/school-inspection-data-summary-report-idsr-guide

#### 2. How to create new ASP users

If you are the DfE Sign-In approver for your school (it is usually the headeacher) you can assign new users in your school to access ASP. To do this click on the '**Manage Users'** tab at the top of the screen when first logged in to DfE Sign-In.

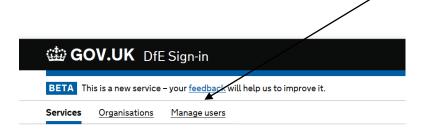

#### Click on Invite User.

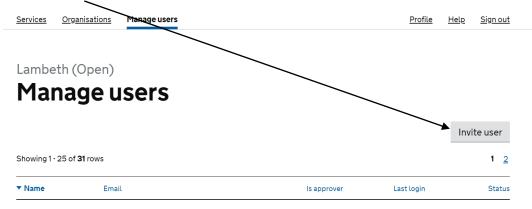

Enter their details.

# Invite user

Please provide details of the user you would like to invite, so we can check if they've already registered to use DfE Sign-in.

| First name      |
|-----------------|
|                 |
| Last name       |
|                 |
| Email address   |
|                 |
| Continue Cancel |

Select services from the drop-down list. In this instance the first one, **Analyse School Performance**.

| User                                                                                    | Robert Tong |  |
|-----------------------------------------------------------------------------------------|-------------|--|
| Organisation                                                                            | Lambeth     |  |
| You can continue without :<br>Analyse school performance<br>Apply to convert<br>Collect |             |  |

Select role. **School Named** will allow access to the pupil lists. So it's advisable to allocate this role for an SLT member or teacher. **School Anon** does not give pupil-level access, and **School Governor** will give a limited range of reports (pupil-level not assigned).

| Service         | Analyse school performance |
|-----------------|----------------------------|
| Select all requ |                            |
|                 | nool Anon<br>nool Governor |
| ASP Scł         | nool Named                 |
| Continue        | Cancel                     |

At the final page you will be asked to review the details. If correct click on **Submit.** Even if they are incorrect once submitted, you can amend them by going to the user list and selecting the account by clicking on their name.

| Mana              | ge users             |             |             |             |
|-------------------|----------------------|-------------|-------------|-------------|
| Showing 26 - 31 o | <b>f 31</b> rows     |             |             | Invite user |
| ▼ Nane            | Email                | ls approver | Last login  | Status      |
| Robert Tong       | rtong@lambeth.gov.uk | Yes         | an hour ago | Active      |

### Click on the relevant service

| Service                    | Access granted on | Service status |
|----------------------------|-------------------|----------------|
| Analyse school performance | 26 Jul 2018       | Active         |
| Collect                    | 17 Aug 2018       | Active         |
| Information Exchange       | 27 Sep 2019       | Active         |
| School to School           | 17 Aug 2018       | Active         |

And edit by deselecting the incorrect access level, and ticking the box for the correct one.

# **Edit service**

| User                      | Robert Tong                |
|---------------------------|----------------------------|
| Organisation              | Lambeth                    |
| Service                   | Analyse school performance |
|                           |                            |
| Select all required roles |                            |
| ASP LA Anon               |                            |

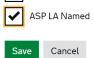

## 3. Viewing and downloading ASP reports

Once logged in to Secure Access/ASP, the default landing page is the KS4 data for your school (showing Progress 8, Attainment 8 and other indicators).

The Progress 8 page shows your school's measure, together with the confidence interval (refer to the glossary for further information on this), your cohort, the national average (always zero) and your school compared to the national.

| Key stage 4                | Key stage 4                           |                      |                                     |  |  |  |
|----------------------------|---------------------------------------|----------------------|-------------------------------------|--|--|--|
| Key stage 4                | This is validated data for 2015/2016. |                      |                                     |  |  |  |
| disadvantaged              | Progress 8 🧃                          |                      |                                     |  |  |  |
| Question level<br>analysis |                                       |                      | _                                   |  |  |  |
| anatysis                   | School                                | +0.67                | Well above average Above average    |  |  |  |
| List of reports            | Confidence interval 💡                 | +0.51 to +0.83       | Average                             |  |  |  |
|                            | Number of pupils                      | 177                  | Below average<br>Well below average |  |  |  |
|                            | National average                      | +0.00                | _                                   |  |  |  |
|                            | School compared to national average ? | Well above average   |                                     |  |  |  |
|                            | Explore data in detail                | View pupil breakdown |                                     |  |  |  |
|                            |                                       |                      |                                     |  |  |  |

Click on **Explore data in detail** to view a report with the data displayed by various characteristics (each group in school versus the national benchmark). The national comparator isn't always like-for-like – for example your disadvantaged pupils are always compared to the national non-disadvantaged cohort in these reports.

#### Progress 8 by pupil group

| Progress 8 by pupil group ? |        |        |                       |         |                       |        |                       |        |                                |        |                       |
|-----------------------------|--------|--------|-----------------------|---------|-----------------------|--------|-----------------------|--------|--------------------------------|--------|-----------------------|
| Breakdown                   | Cohort | Overal | l Progress 8          | English | element ?             | Maths  | element ?             | -      | Baccalaureate<br>ment <b>?</b> | Open e | element               |
|                             |        | School | National<br>benchmark | School  | National<br>benchmark | School | National<br>benchmark | School | National<br>benchmark          | School | National<br>benchmark |
| All pupils                  | 93     | -0.07  | -0.03                 | -0.19   | -0.03                 | 0.05   | -0.02                 | -0.04  | -0.03                          | -0.11  | -0.04                 |
| Male 💡                      | 59     | -0.30  | -0.24                 | -0.46   | -0.43                 | -0.05  | 0.03                  | -0.25  | -0.18                          | -0.42  | -0.34                 |
| Female ?                    | 34     | 0.33   | 0.18                  | 0.30    | 0.38                  | 0.22   | -0.07                 | 0.32   | 0.13                           | 0.44   | 0.2                   |
| Disadvantaged               | 29     | -0.29  | 0.11                  | -0.22   | 0.11                  | -0.32  | 0.12                  | -0.26  | 0.13                           | -0.34  | 0.09                  |
| Other ?                     | 64     | 0.03   | 0.11                  | -0.17   | 0.11                  | 0.22   | 0.12                  | 0.06   | 0.13                           | 0.00   | 0.09                  |

Click on the **question marks** for further information on terms used. These links also tell you the national comparator for each group which is useful.

Pupil group reports can also be filtered further. Click here to view the filters menu.

| Percentage achievin<br>by pupil group | ig grad      | e 4 or a     | above in Engli          | sh and maths    | Hide filters<br>Gender        | <u>Clear fil</u> | lte |
|---------------------------------------|--------------|--------------|-------------------------|-----------------|-------------------------------|------------------|-----|
| his is provisional data for 2016      | /2017        |              |                         |                 | Male                          |                  | -   |
| E Filters                             | 2017.        |              |                         | Print this page | Disadvantaged                 | 4                | /   |
| ilters applied: Gender male.          |              |              |                         |                 | ☐ Yes                         | •                |     |
| Percentage achieving grad             | le 4 or abov | e in English | and maths               |                 | 🗌 No                          |                  |     |
| Breakdown                             | Cohort       | School<br>%  | National benchmark<br>% |                 | Special educat<br>needs (SEN) | tional           | ,   |
| All pupils                            | 63           | 68           | -                       | ·               | needs (ozity)                 |                  |     |
| Disadvantaged ?                       | 16           | 50           | -                       | -               | On roll in years              | : 10 and 11      | 1   |
| Other ?                               | 47           | 74           | -                       | -               | First language                |                  | ,   |
| SEN with statement or EHC plan        | 2            | 50           | -                       | -               | Prior attainme                | nt band          | `   |
| SEN support ?                         | 9            | 22           | -                       |                 | Ethnicity                     |                  | ,   |
| No SEN ?                              | 52           | 77           | -                       | -               | Hide filters                  | Clear fil        | t   |

The example above has been filtered by gender (male) so the report now shows the various pupil groups for boys only e.g. disadvantaged boys achieving grade 4 or above in English and maths in your school (4 being equivalent to an old grade C). Unfortunately the equivalent national benchmarks are not provided when filters are applied.

The grade 4 in English and maths report shown above can be accessed from the here under List of reports / Key Stage 4 additional reports

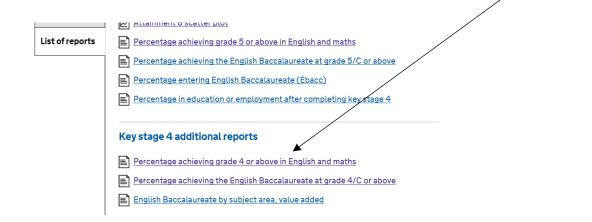

| ey stage 4    | Key stage 4                              |                      |                    |
|---------------|------------------------------------------|----------------------|--------------------|
| (ey stage 4   | This is validated data for 201           | 5/2016.              |                    |
| advantaged    | Progress 8 🤊                             |                      |                    |
| uestion level |                                          |                      |                    |
| alysis        | School                                   | +0.67                | Well above average |
|               | School                                   | .0.07                | Above average      |
| t of reports  | Confidence interval ?                    | +0.51 to +0.83       | Average            |
|               |                                          |                      | Below average      |
|               | Number of pupils                         | 177                  | Well below average |
|               | National average                         | +0.00                |                    |
|               | School compared to<br>national average ? | Well above average   |                    |
|               | 5                                        |                      |                    |
|               | Explore data in detail                   | View pupil breakdown |                    |

Back at the KS4 landing page click on View pupil breakdown

This scatterplot will appear showing each pupil plotted with their Progress 8 scored against their KS2 overall attainment (which is the average of the KS2 English and maths results).

The defaults here are P8 overall – this can be changed to subject specific from the **Choose data** menu, and disadvantaged pupils – this can be changed to gender, SEN, or First Language from the **highlight pupils by** menu

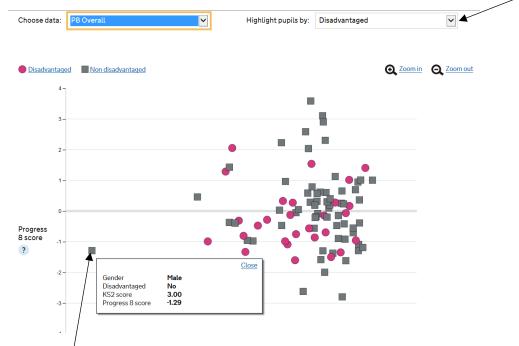

Click on a plot to show the individual pupil details. Your data will also show the pupil name (the above example is from an anonymous data set).

#### How to save and download reports

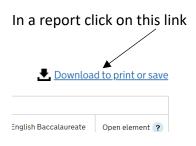

Then select your preferred download format. PDF is best if you are just want a static report that's easy to print out or share via email.

#### Select your preferred format:

Download as Excel (manipulate data and/or save)

Download as PDF (print and/or save)

# 4. Question Level Data (QLA)

September 2023 update: The QLA functionality is currently not available for secondary schools, despite being present in previous years. This may change in future so the guidance below has been retained.

This allows you to view KS2 prior attainment data by subject strand, question and individual pupil results.

| Key stage 4                | Question level analysis                                                                                                    |                   |            |              |                 |
|----------------------------|----------------------------------------------------------------------------------------------------|-------------------|------------|--------------|-----------------|
| Question level<br>analysis | This section allows you to view key stage 2 per<br>question and by individual pupils. You can com<br>national performance.                 |                   |            |              |                 |
| List of reports            | You can either input UPNs for the whole year of example, you might want to view data on pupil pupils.<br>This is final data for 2016/2017. |                   |            |              |                 |
|                            | Year 7                                                                                                    |                   |            |              | <u>Open all</u> |
|                            | Reading                                                                                                    |                   |            |              | ^               |
|                            | Based on the group of 161 pupils found                                                                                                    |                   |            |              |                 |
|                            |                                                                                                    | Marks available 🥐 | School % ? | National % ? | Difference ?    |
|                            | Give / explain the meaning of words in context                                                                                             | 10                | 75         | 76           | -1              |
|                            | Retrieve and record information / identify key details from fiction and non - fiction                                                      | 14                | 73         | 73           | 0               |
|                            | Summarise main ideas from more than one<br>paragraph                                                                                       | 2                 | 70         | 75           | -5              |

The data for your current Year 7s are present in ASP. If you click on a subject you can view each subject strand and your school performance versus the national.

Scroll down the page and you will see the more useful options of **View data by question** and **View data by pupil**.

| Total                 |                    | 50                         | 65 |
|-----------------------|--------------------|----------------------------|----|
| View data by question | View data by pupil | 📑 <u>View test paper</u> 🔫 |    |

**View data by question.** Shows you each question number (the test paper can be accessed from this link so you can view the questions in full) together with correct responses and those who attempted the question versus the national. For some reason they only show your difference to the national and not the actual outcome.

|          |                   |                                   |                        |              | View test paper     | 🔒 Print this page  |  |
|----------|-------------------|-----------------------------------|------------------------|--------------|---------------------|--------------------|--|
|          |                   | Key                               | stage 2 reading by que | estion       |                     |                    |  |
| Question | Marks available 🥐 | Correct response Pupils who atter |                        |              | Pupils who attempte | npted the question |  |
|          |                   | School % ?                        | National % 🥐           | Difference ? | Attempted           | Difference ?       |  |
| 1        | 1                 | 82.61                             | 86.50                  | -3.89        | 100.00              | 0.10               |  |
| 2        | 1                 | 80.75                             | 72.30                  | 8.45         | 100.00              | 0.20               |  |
| 3        | 1                 | 74.53                             | 66.30                  | 8.23         | 98.14               | 1.34               |  |

| Total                 |                    | 50              | 65 |
|-----------------------|--------------------|-----------------|----|
| View data by question | View data by pupil | View test paper |    |

**View data by pupil.** Click on this link and a pupil list will appear (names have been blanked out in the KS2 reading list example below).

This is final data for 2016/2017.

#### This is final data for 2016/2017.

View test

|           |            | ł       | Key stage 2 r                             | eading by p                         | upil list                    |                                        |                                        |                                       |
|-----------|------------|---------|-------------------------------------------|-------------------------------------|------------------------------|----------------------------------------|----------------------------------------|---------------------------------------|
| Last name | First name | Overall | Meaning<br>of words<br>in<br>context<br>? | Retrieve<br>and<br>record<br>info ? | Summarise<br>main ideas<br>? | Make and<br>justify<br>inferences<br>? | How<br>info/content<br>is related<br>? | Explain<br>choice<br>of<br>words<br>? |
|           |            | 70.0    | 100.0                                     | 71.4                                | 100.0                        | 54.5                                   | 100.0                                  | 0.0                                   |
|           |            | 42.0    | 40.0                                      | 64.3                                | 50.0                         | 31.8                                   | 0.0                                    | 0.0                                   |
|           |            | 52.0    | 60.0                                      | 85.7                                | 50.0                         | 27.3                                   | 100.0                                  | 0.0                                   |
|           |            | 72.0    | 100.0                                     | 78.6                                | 100.0                        | 50.0                                   | 100.0                                  | 100.0                                 |
|           |            | 64.0    | 80.0                                      | 57.1                                | 50.0                         | 63.6                                   | 0.0                                    | 100.0                                 |

The KS2 results for each pupil are then shown by each subject strand, together with their overall KS2 result in that subject.

# **Glossary - ASP Terminology**

**Confidence Intervals (CI)**. These are applied to progress indicators. The CI refers to a range of scores within which we can be statistically confident that the 'true' result will lie. For example, if a measure of 2.5 has a confidence interval of 3.0, then the true measure may lie between the range -0.5 and 5.5. In this instance, we cannot be statistically confident that pupils are progressing above the national as the range crosses zero.

Smaller cohorts have larger confidence intervals, as in these instances it is likely results may be affected by factors external to the school.

They are called 95% confidence intervals as this is the standard test used in statistics. It isn't 100% because you can never be 100% sure the results will be X or Y.

**Significance.** This follows on from the confidence interval and is denoted by a green box outline for 'Sig+' or red for 'Sig-'. It tells you if the result for your school is significantly different to the national average and in the top/bottom 10% nationally.

Significance tests are heavily influenced by pupil cohort numbers, so large schools are more likely to see Sig+ or Sig- than small schools, even when differences to the national average are the same. Also bear in mind these are tests of *statistical* significance, and not necessarily of educational significance.

**Percentiles and Quintiles.** Percentile refers to each of the 100 equal groups into which all schools can be divided – so percentile 10 means you are in the top 10% of schools nationally. Quintile refers to all schools divided into fifths – so being in Q1 means you are in the top fifth (or 20%) of all schools nationally.

**Pupil Premium or 'Ever 6'.** All free school meal pupils are eligible for the Pupil Premium. The PP will be received for pupils known to have been eligible for free school meals in any of the previous 6 academic years. Pupil Premium pupils are therefore often referred to as 'Ever 6'.

Disadvantaged Pupils. Definition includes pupils who were:

- known to have been eligible for free school meals in the past 6 years
- recorded as having been looked after for at least one day
- recorded as having been adopted from care

#### Low, Middle, and High attainers (for the prior attainment bands at KS4)

Despite major changes in 2016, KS2 levels are still relevant in terms of prior attainment (and will remain so until the 2016 Year 6s are at the end of KS4).

Low = pupils who achieved below level 4 at KS2.

Middle = pupils who achieved level 4 at KS2.

High = pupils who achieved above level 4 at KS2.

#### Attainment 8

Average attainment in 8 elements (English, maths, 3 English Baccalaureate and 3 open), compared to the average of pupils with similar prior attainment.

Achievement uses point scores across 8 qualifications including:

• maths (double weighted) and English (double weighted, if both English language

and English literature are entered);

- 3 qualifications that count in the English Baccalaureate (EBacc) measure; and
- 3 further qualifications that can be GCSE qualifications (including EBacc subjects)

or technical awards from the DfE approved list:

http://www.gov.uk/government/collections/performance-tables-technical-andvocationalgualifications

#### **Progress 8**

A Progress 8 score is calculated for each pupil by comparing their achievement – their Attainment 8 score (see above) – with the average attainment of all pupils nationally who had a similar starting point at KS2. The greater the Progress 8 score, the greater the progress made by the pupil compared to the average of pupils with similar prior attainment.

A school's Progress 8 score is calculated as the average of its pupils' Progress 8 scores. It gives an indication of whether, as a group, pupils in the school made above or below average progress compared to similar pupils in other schools.

• a score of zero means pupils in this school on average do about as well at key stage 4 as other pupils across England who got similar results at the end of key stage 2

• a score above zero means pupils made more progress, on average, than pupils across England who got similar results at the end of key stage 2

• a score below zero means pupils made less progress, on average, than pupils across England who got similar results at the end of KS2.

A negative progress score does not mean pupils made no progress, or the school has failed, rather it means pupils in the school made less progress than other pupils across England with similar results at the end of KS2.